## **How to reset your password**

- 1) Browse t[o https://passwordreset.microsoftonline.com/](https://passwordreset.microsoftonline.com/)
- 2) Enter your email address and the code shown on the screen, click Next

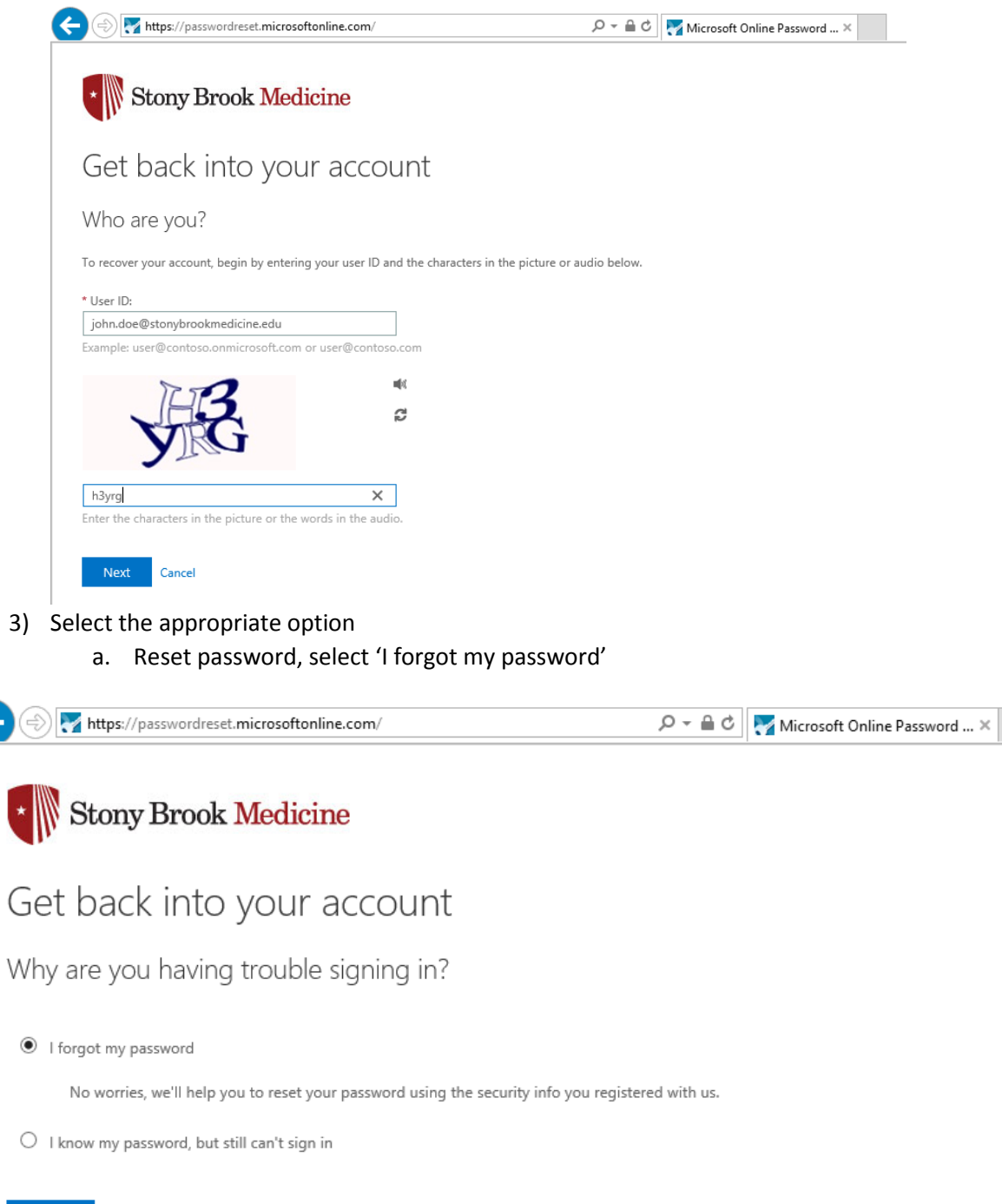

4) Answer your security questions and click Next

Next Cancel

 $\bigodot$ 

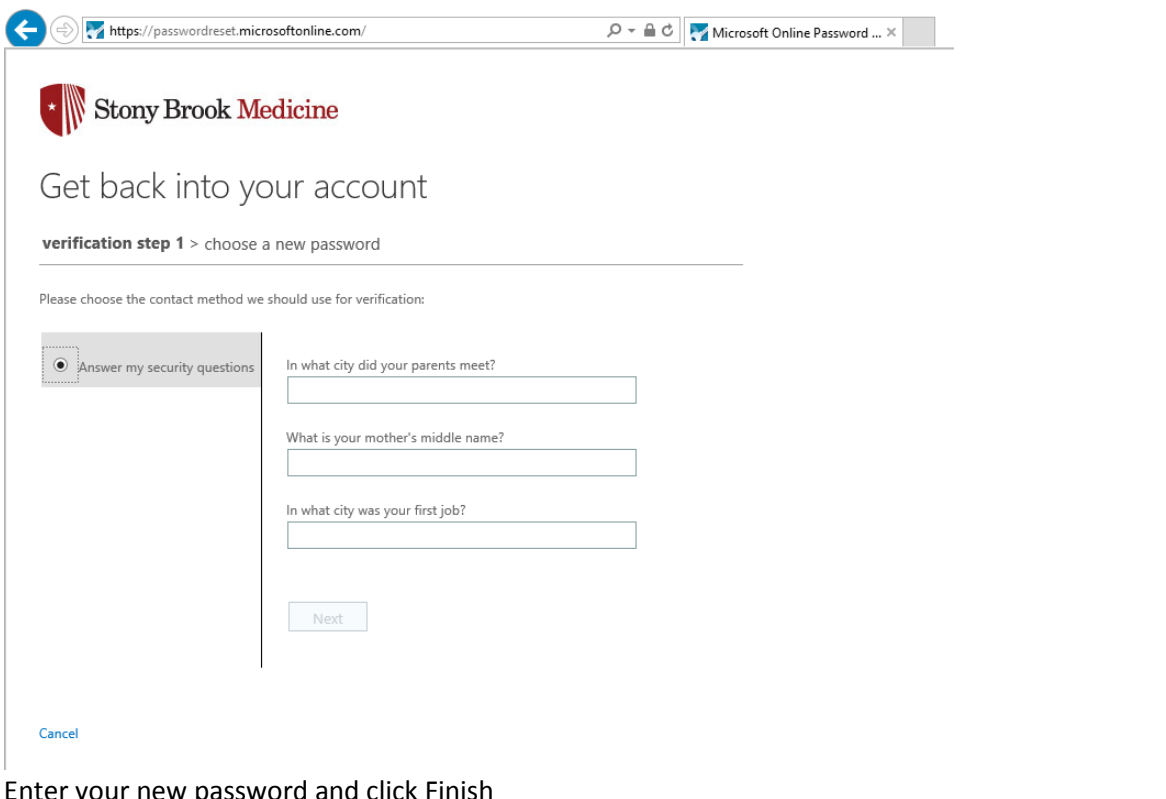

## 5) Enter your new password and click Finish

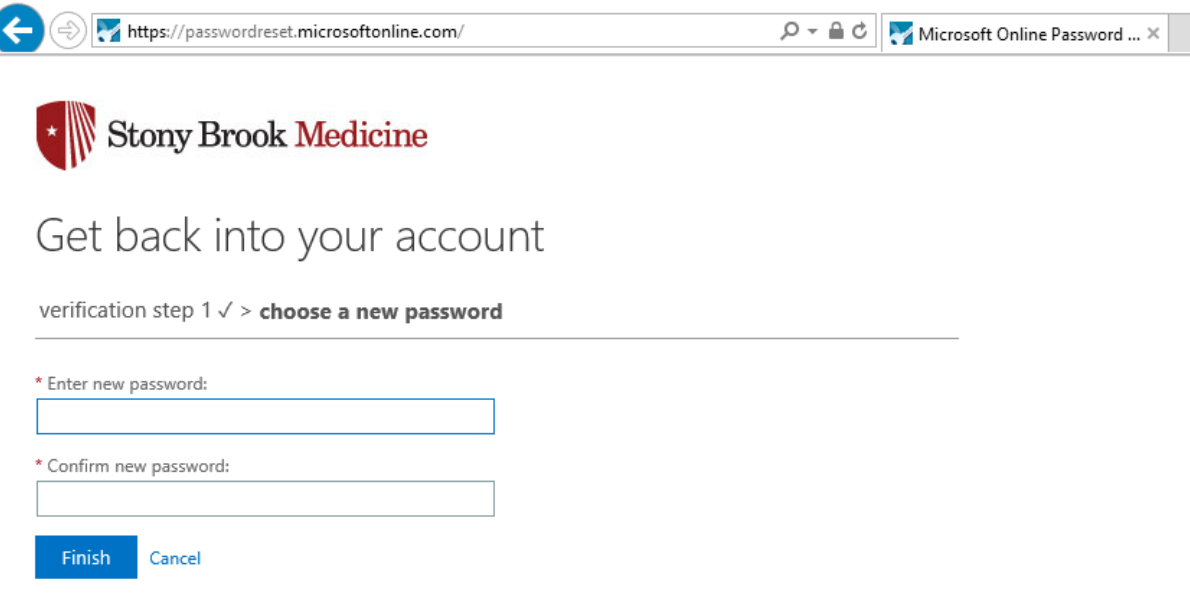

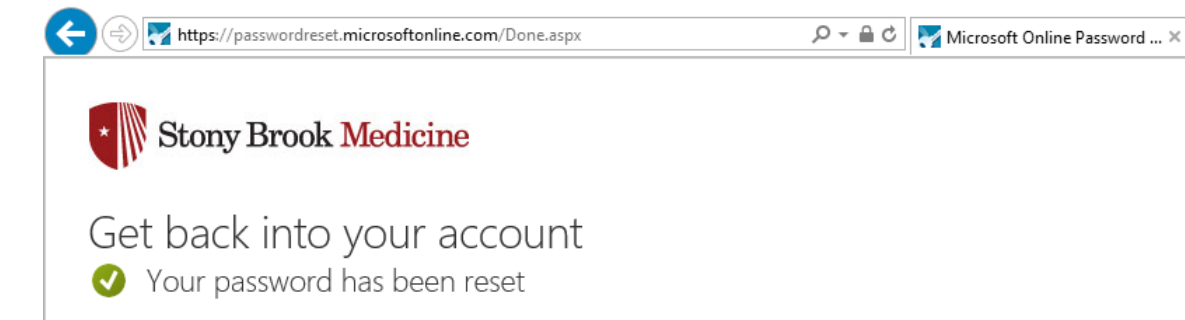